# **CA Agile Vision™**

# **Manuel de prise en main Winter 2011**

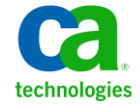

La présente documentation, qui inclut des systèmes d'aide et du matériel distribués électroniquement (ci-après nommés "Documentation"), vous est uniquement fournie à titre informatif et peut être à tout moment modifiée ou retirée par CA.

La présente Documentation ne peut être copiée, transférée, reproduite, divulguée, modifiée ou dupliquée, en tout ou partie, sans autorisation préalable et écrite de CA. La présente Documentation est confidentielle et demeure la propriété exclusive de CA. Elle ne peut pas être utilisée ou divulguée, sauf si (i) un autre accord régissant l'utilisation du logiciel CA mentionné dans la Documentation passé entre vous et CA stipule le contraire ; ou (ii) si un autre accord de confidentialité entre vous et CA stipule le contraire.

Nonobstant ce qui précède, si vous êtes titulaire de la licence du ou des produits logiciels décrits dans la Documentation, vous pourrez imprimer ou mettre à disposition un nombre raisonnable de copies de la Documentation relative à ces logiciels pour une utilisation interne par vous-même et par vos employés, à condition que les mentions et légendes de copyright de CA figurent sur chaque copie.

Le droit de réaliser ou de mettre à disposition des copies de la Documentation est limité à la période pendant laquelle la licence applicable du logiciel demeure pleinement effective. Dans l'hypothèse où le contrat de licence prendrait fin, pour quelque raison que ce soit, vous devrez renvoyer à CA les copies effectuées ou certifier par écrit que toutes les copies partielles ou complètes de la Documentation ont été retournées à CA ou qu'elles ont bien été détruites.

DANS LES LIMITES PERMISES PAR LA LOI APPLICABLE, CA FOURNIT LA PRÉSENTE DOCUMENTATION "TELLE QUELLE", SANS AUCUNE GARANTIE, EXPRESSE OU TACITE, NOTAMMENT CONCERNANT LA QUALITÉ MARCHANDE, L'ADÉQUATION À UN USAGE PARTICULIER, OU DE NON-INFRACTION. EN AUCUN CAS, CA NE POURRA ÊTRE TENU POUR RESPONSABLE EN CAS DE PERTE OU DE DOMMAGE, DIRECT OU INDIRECT, SUBI PAR L'UTILISATEUR FINAL OU PAR UN TIERS, ET RÉSULTANT DE L'UTILISATION DE CETTE DOCUMENTATION, NOTAMMENT TOUTE PERTE DE PROFITS OU D'INVESTISSEMENTS, INTERRUPTION D'ACTIVITÉ, PERTE DE DONNÉES OU DE CLIENTS, ET CE MÊME DANS L'HYPOTHÈSE OÙ CA AURAIT ÉTÉ EXPRESSÉMENT INFORMÉ DE LA POSSIBILITÉ DE TELS DOMMAGES OU PERTES.

L'utilisation de tout produit logiciel mentionné dans la Documentation est régie par le contrat de licence applicable, ce dernier n'étant en aucun cas modifié par les termes de la présente.

CA est le fabricant de la présente Documentation.

Le présent Système étant édité par une société américaine, vous êtes tenu de vous conformer aux lois en vigueur du Gouvernement des Etats-Unis et de la République française sur le contrôle des exportations des biens à double usage et aux autres réglementations applicables et ne pouvez pas exporter ou réexporter la documentation en violation de ces lois ou de toute autre réglementation éventuellement applicable au sein de l'Union Européenne.

Copyright © 2010 CA. Tous droits réservés. Tous les noms et marques déposées, dénominations commerciales, ainsi que tous les logos référencés dans le présent document demeurent la propriété de leurs détenteurs respectifs.

# **Support pour CA Agile Vision**

Les types suivants de support sont disponibles pour les clients de CA Agile Vision :

#### **Support pour CA Agile Vision Team Edition**

CA Technologies met à la disposition de l[a communauté d'utilisateurs CA](https://communities.ca.com/web/agile-vision-global-user-community/welcome) un forum en ligne indépendant vous permettant d'accéder à des informations sur CA Agile Vision, de poser des questions et de partager votre expérience avec d'autres utilisateurs.

Le support par courriel ou par téléphone n'est pas pris en charge. Nous ne garantissons aucunement que les problèmes signalés sur le forum de la communauté soient suivis par le service de support technique de CA.

Si vous avez des commentaires ou des questions sur la documentation, vous pouvez soumettre vos questions ou vos commentaires sur le forum en ligne de la communauté d'utilisateurs CA.

#### **Support pour CA Agile Vision Enterprise Edition**

Pour plus d'informations sur les produits CA Technologies pour indépendants ou pour petites ou grandes entreprises, visitez la page <http://www.ca.com/worldwide> et profitez de ce qui suit.

- Informations de contact en ligne et par téléphone de nos services de support technique et clientèle
- Informations sur les communautés d'utilisateurs et les forums
- Téléchargement de produits et de documentation
- Politique et instructions relatives au service de support de CA
- Autres ressources utiles pour votre produit

#### **Commentaires**

Pour soumettre vos questions et suggestions sur la documentation, envoyez un message à [techpubs@ca.com.](mailto:techpubs@ca.com)

Si vous souhaitez réagir sur la documentation, vous pouvez remplir notre [enquête utilisateur,](http://www.ca.com/docs) également disponible sur le site de support de CA : [http://www.ca.com/worldwide.](http://www.ca.com/docs) Les clients de CA Agile Vision Enterprise Edition peuvent bénéficier d'une assistance technique complète. Pour plus d'informations, contactez le [support technique de CA.](http://www.ca.com/worldwide)

# **Table des matières**

# **[Chapitre 1 : Présentation](#page-6-0) 7**

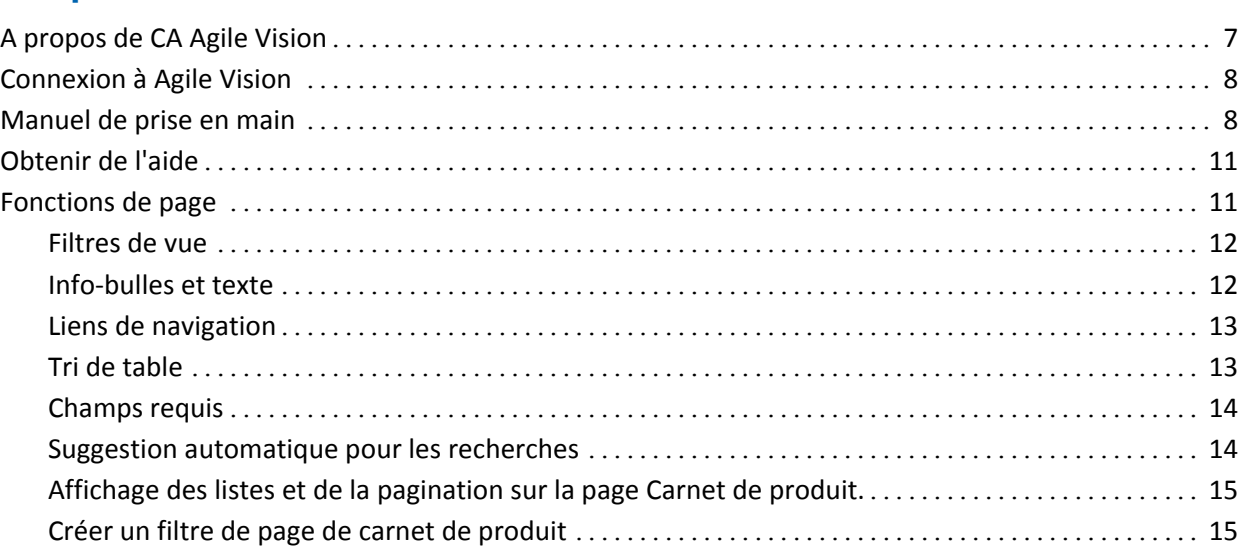

# **[Chapitre 2 : Utilisation de Agile Vision](#page-16-0) 17**

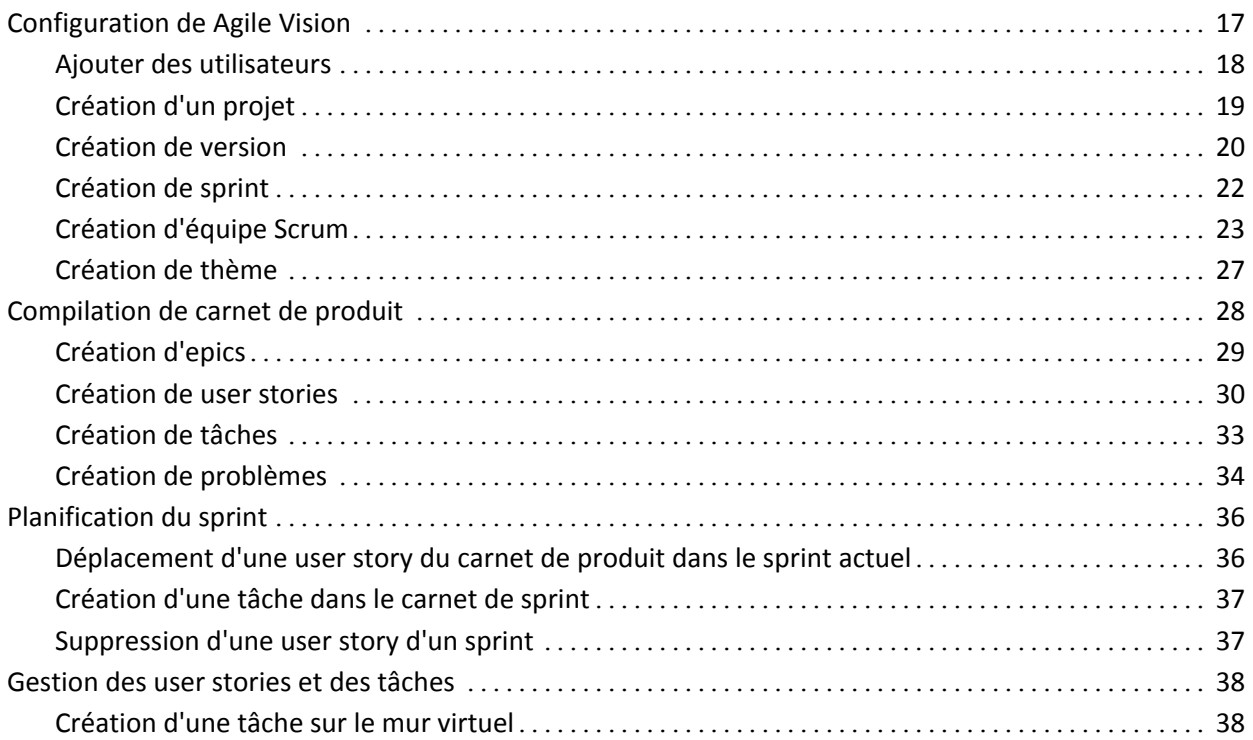

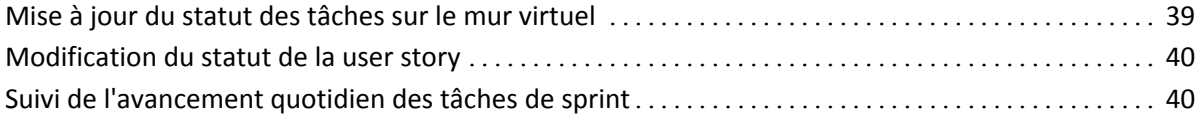

# **[Annexe A : Remerciements aux tiers](#page-44-0) 45**

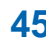

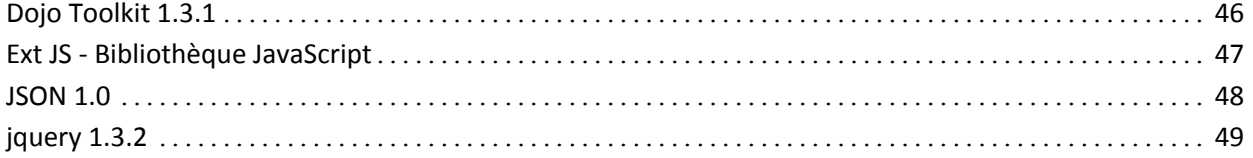

# <span id="page-6-0"></span>**Chapitre 1 : Présentation**

Ce chapitre traite des sujets suivants :

[A propos de CA](#page-6-1) Agile Vision (page 7) [Connexion à Agile Vision](#page-7-0) (page 8) [Manuel de prise en main](#page-7-1) (page 8) [Obtenir de l'aide](#page-10-0) (page 11) [Fonctions de page](#page-10-1) (page 11)

# <span id="page-6-1"></span>**A propos de CA Agile Vision**

CA Agile Vision (Agile Vision) vous permet de gérer des produits basés sur la méthodologie Scrum d'une manière intuitive et simple. Les équipes Agile peuvent planifier des versions de produit en fonction dune date, de la demande et de la capacité. Agile Vision est une application Web, ce qui permet aux membres de l'équipe de participer à la planification de sprints, d'afficher et de mettre à jour leurs statuts quelque soit leur situation.

Pour plus d'informations sur Agile Vision, consultez l'aide en ligne.

# <span id="page-7-0"></span>**Connexion à Agile Vision**

Tous les utilisateurs Agile Vision dispose d'un nom d'utilisateur et d'un mot de passe temporaire pour permettre la première connexion. Pour que le champ Nom d'utilisateur soit remplit automatiquement avec votre nom d'utilisateur, activez la case à cocher correspondante.

Lorsque vous vous connectez pour la première fois à Agile Vision, vous êtes invité à modifier votre mot de passe immédiatement.

#### **Pour modifier votre mot de passe :**

1. Entrez un nouveau mot de passe et confirmez-le.

Votre nouveau mot de passe doit comprendre :

- Un minimum de 8 caractères
- Des caractères alphanumériques en majuscules et minuscules
- 2. Sélectionnez une question de sécurité dans la liste déroulante.
- 3. Saisissez votre réponse.
- 4. Cliquez sur Enregistrer.

# <span id="page-7-1"></span>**Manuel de prise en main**

Tous les utilisateurs se connectant à Agile Vision sont dirigés vers leur page d'accueil, à partir de laquelle ils peuvent afficher les éléments suivants :

- Une liste des tâches ouvertes qui leur sont affectées.
- Un lien vers le manuel :
	- *Manuel de prise en main de CA Agile Vision*
	- La page de création de user story
	- Le mur virtuel (pour la gestion des tâches)

Le produit, la version, le sprint, la user story, l'équipe dont elle fait partie et le détail des heures sont affichés dans chaque tâche de la liste de tâches. Les tâches sont triées alphabétiquement par date de fin de sprint. Si aucune tâche n'est créée ou affectée, la liste est vide. Si vous vous connectez à Agile Vision pour la première fois ou que vous n'êtes pas encore membre d'une équipe affectée à un produit, vous ne verrez aucune tâche affectée.

**Important :** Seuls les utilisateurs qui sont membres d'une équipe affectée à un produit peuvent créer ou modifier les user stories, les tâches, ou les équipes Scrum du produit. Les utilisateurs qui ne sont pas affectés au produit peuvent uniquement afficher les détails du produit. Pour plus d'informations sur les autorisations, reportez-vous à la section Droits d'accès.

Les utilisateurs peuvent cliquer sur une tâche, une user story ou un titre de sprint pour afficher les détails, ou cliquer sur Modifier pour modifier la tâche.

Le diagramme suivant illustre la méthode à suivre pour la conception et la gestion d'un produit dans Agile Vision.

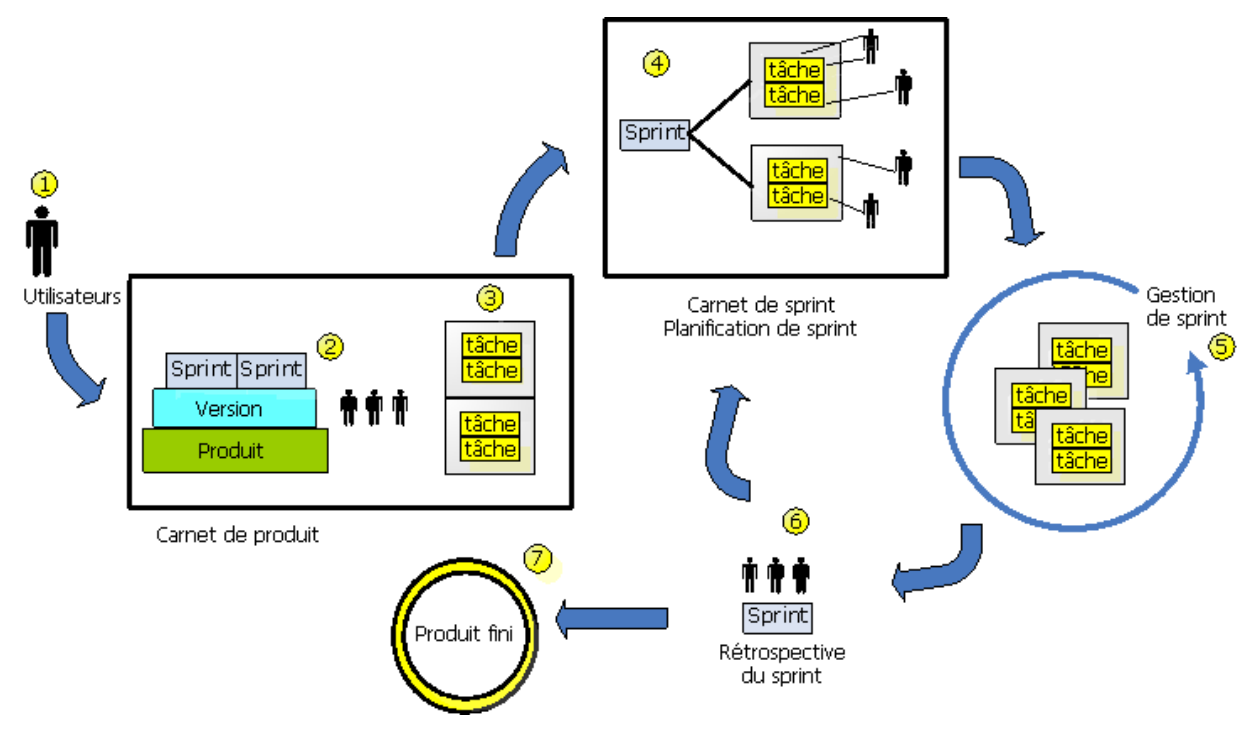

#### **La gestion de produits dans Agile Vision implique les tâches suivantes :**

1. L'administrateur système ou le superutilisateur ajoute des utilisateurs Force.com en tant qu'utilisateurs Agile Vision actifs.

- 2. L'administrateur système ou le superutilisateur crée le produit et définissent la participation de l'équipe. Les tâches relatives à la création sont les suivantes :
	- Création d'un produit
	- Création des versions et des sprints en tant que sous-éléments du produit
	- Création d'une équipe Scrum et affectation des utilisateurs de Agile Vision en tant que membres
		- Définition de l'allocation des membres de l'équipe
		- Estimation de la vélocité du sprint de l'équipe
		- Affectation d'une ou plusieurs équipes à un sprint
- 3. Les membres de l'équipe ajoutent des user stories, qui décrivent les fonctions et la fonctionnalité à livrer dans le carnet de produit. L'équipe évalue les points nécessaires pour chaque user story, crée des dépendances vers d'autres user stories et définit des critères d'acceptation.
- 4. Pendant la phase de planification du sprint, les membres de l'équipe effectuent les opérations suivantes :
	- Décider quelles user stories livrer pour le sprint en phase de planification
	- Déplacer les user stories du carnet de produit dans le carnet de sprint
	- Affecter des propriétaires aux user stories
	- Créer des tâches et affecter des propriétaires
	- Estimer les heures requises pour terminer les tâches

L'équipe valide le sprint et commence les phases de développement et de test.

5. Au cours du sprint, l'équipe met à jour le statut de la tâche et de la user story. Les membres de l'équipe peuvent récupérer des éléments supplémentaires du carnet de produit ou réallouer du travail en réaffectant des tâches.

Les membres de l'équipe suivent l'avancement quotidien au moyen des diagrammes d'avancement en heures et en points et le statut de la user story dans les pages User stories et diagrammes et Tableau de bord. Les diagrammes d'allocation de l'équipe permettent à l'équipe d'afficher rapidement les charges de travail individuelles.

- 6. A la fin du sprint, les membres de l'équipe effectuent une rétrospective du sprint pour :
	- Discuter des réussites et des échecs du sprint
	- Discuter des mesures à appliquer pour améliorer le processus lors des sprints suivants
	- Ajouter des notes rétrospectives au détail du sprint pour que les membres de l'équipe et d'autres utilisateurs puissent les consulter
	- Fermer les user stories et le sprint
	- Planifier le sprint suivant
- 7. Lorsque tous les sprints sont terminés, le produit est publié et le responsable de produit clôture la version.

Ce manuel décrit la méthode d'utilisation de Agile Vision pour créer rapidement votre produit Agile, gérer des user stories et des tâches et pour suivre l'avancement des sprints et des versions. Pour plus d'informations sur les étapes du processus agile, consultez l'aide en ligne.

**Remarque :** Ce manuel considère que les utilisateurs Agile Vision sont familiarisés avec la méthodologie Scrum et la terminologie Agile.

# <span id="page-10-0"></span>**Obtenir de l'aide**

Pour obtenir de l'aide contextuelle dans Agile Vision, cliquez sur le lien Aide de l'en-tête. Si vous cliquez sur Aide dans la page Carnet de produit par exemple, la rubrique d'aide qui explique les tâches que vous pouvez y effectuer est affichée, y compris les liens vers les procédures appropriées.

**Remarque :** Si l'aide ne démarre pas dans une autre fenêtre, vérifiez les options de votre navigateur. Votre navigateur devrait permettre d'afficher le nouveau contenu dans une fenêtre plutôt qu'un onglet.

# <span id="page-10-1"></span>**Fonctions de page**

Les pages de CA Agile Vision et CA Product Vision incluent un nombre de fonctionnalités pratiques pour vous aider à configurer et gérer vos produits plus facilement.

### <span id="page-11-0"></span>**Filtres de vue**

Plusieurs pages disposent de filtre sous l'en-tête vous permettant de contrôler le contenu à afficher sur la page. Par exemple, vous pouvez filtrer la page Détail du sprint pour afficher les détails par produit, par sprint et par équipe. Sélectionnez un produit pour restreindre la liste des sprints uniquement aux sprints associés au produit. Sélectionnez un sprint pour limiter les résultats renvoyés par le filtre Equipe aux équipes qui lui sont affectées. Les données affichées sur les pages Détail du sprint présentent uniquement les informations sur l'équipe sélectionnée pour le sprint sélectionné.

La vue filtrée devient la vue par défaut lors des accès suivants aux pages Carnet de produit, Tableau de bord du produit et Détail du sprint jusqu'à ce que vous modifiez les paramètres.

### <span id="page-11-1"></span>**Info-bulles et texte**

Des info-bulles s'affichent pour les boutons et les liens des pages de CA Agile Vision et CA Product Vision. Sur les pages comme les pages de détail, dans lesquelles un produit ou ses composants apparaissent sous la forme d'un lien (souligné), le texte affiche les informations sur le composant. Les utilisateurs peuvent rapidement accéder aux informations sans quitter la page originale. Par exemple, sur la page Détail de la user story, le texte du sprint affiche les informations suivantes :

- Nom du sprint
- Dates de début et de fin du sprint
- **Objectifs**
- Risques

Si vous avez besoin de plus d'informations que ce qui est affiché dans le texte ou si vous voulez modifier les propriétés, cliquez sur Afficher ou Modifier dans le texte pour accéder aux pages respectives.

### <span id="page-12-0"></span>**Liens de navigation**

Les utilisateurs peuvent naviguer aux pages à partir de la plupart des pages de CA Agile Vision ou de CA Product Vision. Sur les pages de liste, les actions comme Modifier ou Afficher s'affichent dans une colonne Action. L'option Modifier vous permet d'accéder à la page de modification du produit ou du composant affichés. L'option Afficher vous permet d'accéder à la page de détail.

Les noms de produit et leurs composants s'affichent sous la forme d'un texte souligné. Ces liens vous permettent d'accéder à leurs pages de détail respectives. Les fiches d'informations rapides qui s'affichent sous la forme de texte contiennent également les boutons d'affichage et de modification.

Sur les pages qui ne sont pas des pages de menu principal, le bouton Retour situé sur l'en-tête vous permet d'accéder à la page précédente.

# <span id="page-12-1"></span>**Tri de table**

Dans les pages où les données sont affichées sous forme de table, les utilisateurs peuvent trier la table à partir des colonnes.

**Remarque :** Vous ne pouvez pas trier les user stories ni les tâches sur la page Carnet de produit. Elles sont ordonnées en fonction du classement uniquement.

#### **Pour trier une table :**

- 1. Déplacez le curseur sur un titre de liste.
- 2. Cliquez sur le bouton du menu de la liste et cliquez sur Tri croissant ou Tri décroissant.

Le contenu de la table s'affiche dans l'ordre de tri sélectionné.

## <span id="page-13-0"></span>**Champs requis**

Les champs qui comportent une barre rouge sur la gauche sont des champs obligatoires. L'illustration suivante affiche les deux champs requis pour créer une nouvelle source : Nom de la source et Type.

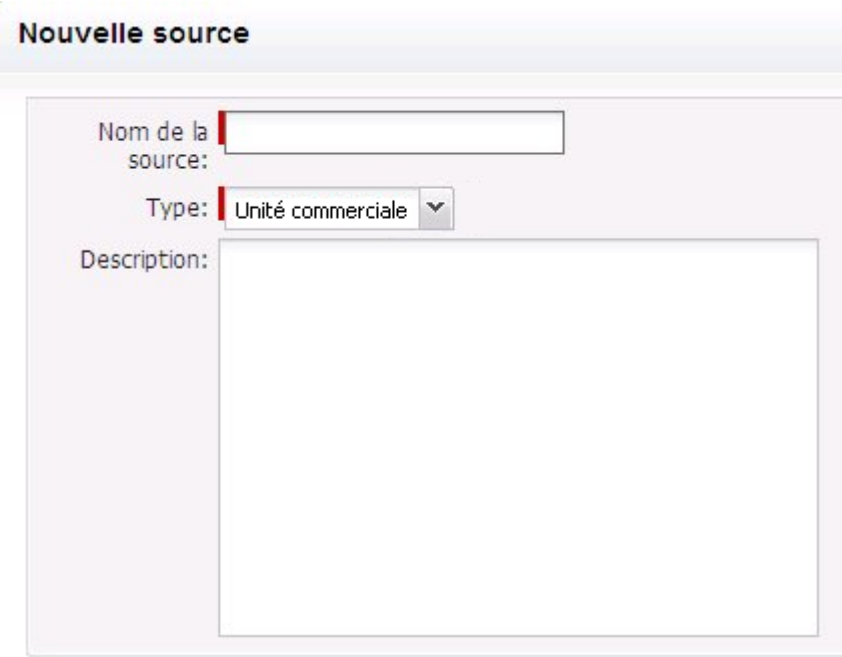

Vous ne pouvez pas enregistrer les modifications sur la page sauf si ces champs contiennent des données valides.

# <span id="page-13-1"></span>**Suggestion automatique pour les recherches**

L'option de suggestion automatique affiche une liste de valeurs qui correspondent aux caractères introduits dans le champ de texte d'un attribut de recherche. Si vous saisissez *Bo* dans un champ de texte de recherche, le système affiche une liste de valeurs suggérées contenant la chaîne *Bo*. Sélectionnez la valeur appropriée dans la liste. L'ajout de lettres supplémentaires à la chaîne affine les suggestions.

# <span id="page-14-0"></span>**Affichage des listes et de la pagination sur la page Carnet de produit.**

Un produit peut comporter des centaines de user stories. Par défaut, CA Agile Vision affiche 50 user stories à la fois sur la page Carnet de produit. Pour naviguer dans les pages précédentes et suivantes, cliquez sur les boutons de navigation dans la partie supérieure de la zone de travail.

L'outil de pagination situé dans la partie supérieure de la zone de travail permet d'afficher le nombre de user story sur la page et le nombre total pour le produit.

Vous pouvez définir le nombre de user story à afficher sur chaque page. Si vous accédez à une autre page, vous devez la réinitialiser lorsque vous y revenez.

#### **Pour définir le nombre de story à afficher :**

- 1. Cliquez sur la flèche vers le bas dans le champ Afficher.
- 2. Sélectionnez le nombre de story. Le nombre minimum est de 10 stories et le maximum de 1 000.

### <span id="page-14-1"></span>**Créer un filtre de page de carnet de produit**

Sur la page Carnet de produit, vous pouvez créer et enregistrer un filtre de vue favori ou fréquemment utilisé, pour éviter de réinitialiser la vue du carnet de produit à chaque fois. Ce filtre est utilisé en tant que vue par défaut lors des visites suivantes sur la page jusqu'à ce que vous modifiez les paramètres ou supprimez le filtre.

Pour supprimer le filtre, cliquez sur Supprimer le filtre.

#### **Pour créer un filtre :**

- 1. Sur la page Carnet de produit, cliquez sur Afficher le filtre.
- 2. Sélectionnez et effacez les filtres selon vos besoins.
- 3. Saisissez un nom pour le filtre et cliquez sur Enregistrer.

# <span id="page-16-0"></span>**Chapitre 2 : Utilisation de Agile Vision**

Ce chapitre traite des sujets suivants :

[Configuration de Agile Vision](#page-16-1) (page 17) [Compilation de carnet de produit](#page-27-0) (page 28) [Planification du sprint](#page-35-0) (page 36) [Gestion des user stories et des tâches](#page-37-0) (page 38)

# <span id="page-16-1"></span>**Configuration de Agile Vision**

Avant que les membres de l'équipe puissent participer à des produits Agile Vision, l'administrateur système ou le superutilisateur doivent effectuer les tâches préalables suivantes :

- 1. [Ajouter des utilisateurs Agile Vision](#page-16-0) (page 17)
- 2. [Créer un produit](#page-7-1) (page 8)
- 3. [Créer une ou plusieurs versions en tant que sous-éléments du produit](#page-19-0) (page 20)
- 4. [Créer un ou plusieurs sprints en tant que sous-éléments de la version](#page-21-0) (page 22)
- 5. [Créer une équipe Scrum](#page-22-0) (page 23)
- 6. [Ajouter des membres à l'équipe Scrum](#page-24-0) : (page 25) Les utilisateurs doivent être membres d'une équipe sur un produit pour pouvoir créer ou modifier les objets de ce produit.
- 7. [Créer un ou plusieurs thèmes \(facultatif\)](#page-26-0) (page 27)

## <span id="page-17-0"></span>**Ajouter des utilisateurs**

Vous devez ajouter l'un des utilisateurs suivants avant d'ajouter des utilisateurs à une équipe Scrum :

- Utilisateur Agile Vision
- Utilisateur Product Vision
- Utilisateur Agile Vision et Product Vision

La page Utilisateurs répertorie les utilisateurs en indiquant s'il s'agit d'utilisateurs Agile Vision, d'utilisateurs Product Vision ou les deux.

**Remarque :** Les options permettant l'ajout d'un utilisateur en tant qu'utilisateur Agile Vision ou Product Vision sont disponibles uniquement si l'utilisateur dispose de licences pour les deux.

#### **Pour ajouter un utilisateur :**

1. Accédez au menu Administration, puis dans le menu Organisation, sélectionnez l'option Utilisateurs.

La page Utilisateurs s'affiche.

2. Cliquez sur Nouvel utilisateur.

La page Modification d'utilisateur apparaît.

3. Remplissez les champs suivants :

#### **Utilisateur Salesforce**

Définit le nom de l'utilisateur à ajouter.

#### **Agile Vision**

Indique si l'utilisateur est un utilisateur Agile Vision.

#### **Product Vision**

Indique si l'utilisateur est un utilisateur Product Vision.

4. Cliquez sur Enregistrer.

La page Détail de l'utilisateur apparaît. Cette page vous permet de modifier l'utilisateur et de configurer les notifications de produit.

## <span id="page-18-0"></span>**Création d'un projet**

Un projet représente le produit final et regroupe l'ensemble des composants.

Vous devez disposer des droits d'accès appropriés pour créer et modifier des projets.

#### **Pour créer un produit :**

1. Accédez au menu Administration, puis dans le menu Application, sélectionnez l'option Produits.

La page Produits apparaît.

2. Cliquez sur Nouveau produit.

La page Modification du produit apparaît.

3. Remplissez ou modifiez les champs suivants :

#### **Nom du produit**

Spécifie le nom unique du produit.

**Limite :** 80 caractères

#### **Préfixe du produit**

Définit un préfixe unique à ajouter au nom du produit. Vous ne pouvez plus modifier le préfixe une fois que le produit est créé.

**Limites :** 6 caractères

#### **Description du produit**

Définit le but du produit et fournit des informations complémentaires.

**Limite :** 32 000 caractères

4. Cliquez sur Enregistrer.

La page Détail du produit s'affiche.

### <span id="page-19-0"></span>**Création de version**

Une version contient toutes les fonctionnalités implémentées dans tous les sprints depuis la dernière version. Par conséquent, une version peut contenir un ou plusieurs sprints.

**Remarque :** Vous pouvez également cliquer sur Nouvelle version dans la page Détail du produit pour créer une version. Lorsque vous créez et enregistrez une version, son ID unique est automatiquement généré. Vous pouvez utiliser cet ID pour lier cette version à CA Clarity.

#### **Pour créer une version :**

1. Accédez au menu Administration, puis dans le menu Application, sélectionnez l'option Versions.

La page Versions apparaît.

2. Cliquez sur Nouvelle version.

La page Modifier la version apparaît.

3. Remplissez les champs suivants.

#### **Nom de la version**

Indique le nom de la nouvelle version.

**Limites :** 80 caractères

#### **Date de début**

Spécifie la date de début de la version. Pour que les données d'avancement de votre version soient les plus fidèles possibles, cette date doit être au moins égale à la date de début du premier sprint ou antérieure.

**Obligatoire :** Oui

**Format :** m/d/yy

#### **Actif**

Indique si la version est active. Les versions inactives ne s'affichent pas en tant qu'options dans les filtres de Agile Vision.

#### **Valeur par défaut** : Actif

#### **Produit**

Spécifie le nom unique du produit.

**Obligatoire :** Oui

#### **Date de la version**

Spécifie la date de livraison de la version. La date de la version et la date de début peuvent être les mêmes. Pour que les données d'avancement de votre version soient les plus fidèles possibles, cette date doit être au moins égale à la date de fin du dernier sprint ou postérieure. Les équipes qui ne connaissent pas la date de la version lorsqu'ils commencent une version peuvent mettre à jour la date de la version à mesure que des sprints sont ajoutés.

#### **Format :** m/d/yy

#### **Description**

Définit le but de l'objet et fournit des informations complémentaires.

**Limite :** 255 caractères

- 4. Effectuez l'une des actions suivantes :
	- Pour créer une version, cliquez sur Enregistrer.

La page Détail de la version apparaît. Cette page vous permet de modifier les propriétés de la version et de créer un sprint en tant que sous-élément de la version.

■ Pour créer la version et créer des versions supplémentaires, cliquez sur Enregistrer et créer.

La version est créée et les champs de la page Modification de la version s'effacent.

## <span id="page-21-0"></span>**Création de sprint**

Vous pouvez créer un sprint à partir de la page Sprints ou de la page Détail de la version.

Après avoir créé un sprint, un utilisateur disposant des droits de superutilisateur peut modifier ses propriétés y compris les dates de début et de fin, s'il n'est pas terminé. La modification des dates du sprint entraîne un réajustement de l'avancement et de la vélocité. Les diagrammes des pages Détail du sprint et Tableau de bord sont mis à jour en conséquence. Pour modifier un sprint à partir de la page Sprints, cliquez sur Modifier en face du nom du sprint à modifier.

#### **Pour créer un sprint :**

1. Accédez au menu Administration, puis dans le menu Application, sélectionnez l'option Sprints.

La page Sprint apparaît.

2. Cliquez sur Nouveau sprint.

La page Modification du sprint apparaît.

3. Remplissez les champs suivants :

#### **Nom du sprint**

Indique le nom du sprint.

**Obligatoire :** Oui

**Limite :** 80 caractères

#### **Date de début**

Spécifie la date de début du sprint. Les dates de début et de fin du sprint doivent correspondre à la période comprise entre les dates de début et de fin de la version.

#### **Obligatoire :** Oui

**Format :** m/d/yy

#### **Produit**

Spécifie le nom unique du produit.

#### **Obligatoire :** Oui

#### **Actif**

Indique si le sprint est actif. Les sprints inactifs ne s'affichent pas en tant qu'options dans les filtres de CA Agile Vision.

#### **Valeur par défaut** : Actif

#### **Date de fin**

Spécifie la date de fin du sprint. Les dates de début et de fin du sprint doivent correspondre à la période comprise entre les dates de début et de fin de la version.

**Obligatoire :** Oui

**Format :** m/d/yy

#### **Version**

Spécifie le nom de la version à laquelle le sprint est associé.

#### **Obligatoire :** Oui

#### **Objectifs**

Spécifie les résultats prévus pour le sprint.

**Limites :** 3000 caractères

#### **Risques**

Indique tous les facteurs qui pourraient affecter la réussite ou les résultats du sprint.

**Limite :** 2 000 caractères

4. Cliquez sur Enregistrer.

La page Détail du sprint apparaît.

## <span id="page-22-0"></span>**Création d'équipe Scrum**

Une équipe Scrum peut être affectée à un ou plusieurs sprints. Une ou plusieurs équipes Scrum peuvent être affectées à un produit.

#### **Pour créer une équipe Scrum :**

1. Accédez au menu Agile Vision et sélectionnez Equipes dans le menu Ressources.

La page Equipes apparaît.

2. Cliquez sur Nouvelle équipe.

La page Nouvelle équipe Scrum s'affiche.

3. Remplissez les champs suivants :

#### **Equipe Scrum - Nom**

Indique le nom de l'équipe Scrum.

#### **Obligatoire :** Oui

**Limite :** 80 caractères

#### **Actif**

Indique si l'équipe est active. Les équipes inactives ne s'affichent pas en tant qu'options dans les filtres de Agile Vision.

#### **Valeur par défaut** : Actif

#### **Vélocité prévue**

Définit le total des points dont l'équipe Scrum estime avoir besoin pour terminer un sprint. La vélocité s'affiche en tant que capacité de l'équipe dans le carnet de sprint.

Cette valeur devient la vélocité par défaut de l'équipe pour chaque nouveau sprint auquel elle est affectée. Vous pouvez la modifier en modifiant l'équipe du sprint à partir de la page Détail du sprint.

#### **Echelle de points**

Définit l'échelle de point utilisée par l'équipe. Saisissez une liste de nombres séparés par des virgules.

**Valeur par défaut :** La suite de Fibonacci de 1 à 21

#### **Produit**

Spécifie le nom unique du produit.

#### **Obligatoire :** Oui

#### **Heure/Lieu de la réunion Scrum**

Spécifie l'heure et l'emplacement des réunions Scrum quotidiennes.

#### **Heures par jour**

Définit le nombre d'heures de base ou standard par jour que tous les membres de l'équipe travaillent pour l'équipe. Cette valeur est utilisée pour les calculs d'avancement.

#### **Domaine de l'équipe Scrum**

Spécifie le nom du domaine ou l'URL de l'équipe.

4. Cliquez sur Enregistrer.

La page Affectation du sprint apparaît.

- 5. Effectuez l'une des actions suivantes :
	- Pour affecter l'équipe à des sprints, sélectionnez la case à cocher en regard de chaque sprint auquel vous voulez affecter l'équipe, puis cliquez sur Ajouter l'équipe aux sprints.
	- Pour affecter l'équipe à des sprints a posteriori, cliquez sur Ignorer cette étape. En choisissant cette option, l'équipe ne participera pas aux sprints répertoriés. L'équipe peut être ajoutée à un sprint dans l'onglet Informations sur le sprint de la page Détail du sprint.

**Remarque :** Dès qu'une équipe Scrum est créée, elle est automatiquement ajoutée à tout nouveau sprint créé pour le produit auquel l'équipe est affectée.

La page Equipe Scrum - Détail apparaît. Cette page vous permet de modifier les informations relatives à l'équipe et d'y ajouter des membres.

### <span id="page-24-0"></span>**Ajout de membre à l'équipe Scrum**

Pour être un membre de l'équipe, un utilisateur doit être un utilisateur Agile Vision actif. Cette étape est importante et permet de s'assurer que les utilisateurs appropriés participent au produit.

**Important :** Afin de pouvoir participer à un produit, créer et modifier des user stories, des tâches, etc., un utilisateur doit être membre d'au moins une équipe Scrum affectée à ce produit.

#### **Pour ajouter un membre à l'équipe Scrum :**

1. Ouvrez la page Equipe Scrum - Détail, naviguez jusqu'à la section Membres de l'équipe Scrum et cliquez sur Nouveau membre de l'équipe Scrum.

La page Modification de membre de l'équipe Scrum s'affiche.

2. Modifiez les champs suivants :

#### **Nom du membre**

Spécifie l'utilisateur à ajouter à l'équipe Scrum. Les noms d'utilisateur répertoriés dans la liste correspondent aux utilisateurs Salesforce.com qui ont déjà été ajoutés en tant qu'utilisateurs Agile Vision.

#### **Rôle**

Spécifie le rôle du membre dans l'équipe.

#### **Valeurs :**

- Membre
- **Facilitateur**
- Directeur de produit

#### **Considérations sur le membre de l'équipe**

Spécifie les informations complémentaires sur un membre de l'équipe.

**Limite :** 255 caractères

#### **Equipe Scrum**

Spécifie le nom de l'équipe Scrum à laquelle le membre est ajouté.

**Valeur par défaut :** L'équipe Scrum actuelle

**Obligatoire :** Oui

#### **Actif**

Spécifie si le membre de l'équipe est actif.

**Valeur par défaut** : Actif

#### **Pourcentage d'allocation**

Spécifie le temps en pourcentage qui sera alloué au membre pour cette équipe ou ce projet. Si aucune valeur n'est spécifiée, le membre de l'équipe n'est pas pris en compte dans les diagrammes d'allocation d'équipe.

#### **Valeur par défaut :** 0 %

- 3. Effectuez l'une des actions suivantes :
	- Pour ajouter l'utilisateur à une équipe, cliquez sur Enregistrer.

Le membre de l'équipe est ajouté et vous retournez à la page Equipe Scrum - Détail.

■ Pour ajouter l'utilisateur à l'équipe et choisir un autre utilisateur à ajouter, cliquez sur Enregistrer et créer.

La page Modification de membre de l'équipe Scrum s'affiche.

### <span id="page-26-0"></span>**Création de thème**

Les thèmes sont facultatifs pour les produits et peuvent être créés par un membre de l'équipe affecté au produit. Les thèmes sont des conteneurs permettant de grouper des user stories similaires. Vous pouvez sélectionner plusieurs thèmes pour une user story du produit sélectionné. Si une user story est affectée à plusieurs thèmes, vous pouvez afficher la user story répertoriée dans chaque détail de thème.

#### **Pour créer un thème :**

1. Accédez au menu de Agile Vision, puis dans le menu Planification, sélectionnez l'option Thèmes.

La page Thèmes apparaît.

2. Cliquez sur Nouveau thème.

La page Modification du thème apparaît.

3. Remplissez les champs suivants.

#### **Nom du thème**

Définit le nom du nouveau thème.

**Obligatoire :** Oui

**Limites :** 80 caractères

#### **Produit**

Spécifie le nom du produit dont le thème fait partie. Un utilisateur peut sélectionner uniquement les produits pour lesquels il est membre de l'équipe.

**Obligatoire :** Oui

#### **Description**

Spécifie les informations sur le thème.

**Limites :** 500 caractères

- 4. Effectuez l'une des actions suivantes :
	- Pour créer un thème, cliquez sur Enregistrer.
		- La page Thème Détail apparaît. Cette page vous permet de modifier les paramètres généraux du thème et d'y associer des user stories.
	- Pour créer le thème et créer des thèmes supplémentaires, cliquez sur Enregistrer et créer.

Le thème est créé et les champs de la page Modification du thème s'effacent.

# <span id="page-27-0"></span>**Compilation de carnet de produit**

Dès que les composants du produit de base sont créés et les membres de l'équipe Scrum et sa vélocité sont définis, l'administrateur système ou les membres de l'équipe du produit créent les epics et les user stories pour le carnet de produit. Les user stories définissent la fonction ou la fonctionnalité à développer. Une epic peut contenir plusieurs user stories.

Les tâches du carnet de produit peuvent facilement être effectuées à partir de page Carnet de produit. La vue standard ou la vue par défaut vous permettent d'afficher le carnet de produit suivant une liste classée des user stories actuelles et à venir, et des problèmes correspondants pour un produit.

La vue hiérarchique du carnet de produit affiche les epics de niveau supérieur, ainsi que les user stories et les tâches sous-jacentes.

Seuls les membres du produit peuvent afficher le carnet de produit correspondant. Seuls les utilisateurs qui sont affectés au produit peuvent créer ou modifier les epics, les user stories et les tâches. Ils peuvent également classer le carnet de produit.

## <span id="page-28-0"></span>**Création d'epics**

Vous devez être membre d'un produit ou un administrateur pour créer une epic.

Vous pouvez créer une epic à partir de la page de liste Epics.

#### **Pour créer une epic :**

- 1. Accédez au menu Agile Vision, puis dans le menu Planification, sélectionnez Carnet de produit.
- 2. Affichez le carnet du produit pour lequel vous voulez créer la story.
- 3. Cliquez sur Vue hiérarchique dans la zone d'en-tête.

Le carnet de produit s'affiche dans la vue hiérarchique.

4. Cliquez sur Nouvelle epic.

La fenêtre contextuelle Nouvelle epic s'affiche.

5. Remplissez les champs suivants :

#### **Titre**

Définit le nom de l'epic.

#### **Destinataire**

Désigne le membre de l'équipe propriétaire de l'epic.

#### **Points**

Ce champ permet de définir le nombre estimé de points nécessaires pour terminer l'epic. Les valeurs des points doivent être des nombres entiers. Les décimales ne sont pas autorisées.

#### **Priorité**

Définit l'importance de l'epic dans le produit.

**Valeurs :** Très élevé(e), élevé(e), Moyen(ne), Faible, Très faible, Non prioritaire

#### **Statut**

Définit le statut actuel de l'epic.

**Valeurs :** Prévue(e), En cours, Terminé(e), Clôturé(e)

#### **Equipe**

Identifie l'équipe Scrum affectée à la tâche.

#### **Thème**

Définit le thème dont l'epic fait partie.

#### **Description**

Définit le but de l'epic et fournit des informations complémentaires.

6. Enregistrez vos changements et fermez la fenêtre.

La nouvelle epic est ajoutée à la liste d'epics.

### <span id="page-29-0"></span>**Création de user stories**

#### **Pour créer une user story sur la page Carnet de produit :**

- 1. Accédez au menu Agile Vision, puis dans le menu Planification, sélectionnez Carnet de produit.
- 2. Affichez le carnet de produit du produit pour lequel vous voulez créer la story.
- 3. Cliquez sur Ajouter une user story.

La page Modification de la user story apparaît.

4. Remplissez ou modifiez les champs suivants :

#### **Titre**

Spécifie le nom de la user story.

#### **Obligatoire :** Oui

**Limite :** 255 caractères

**Exemple :** La plupart des équipes Agile utilisent le format : En tant que \_\_\_, j'ai besoin de \_\_\_ pour que \_\_\_. Par exemple, En tant qu'utilisateur, j'ai besoin d'accéder à la page d'accueil lorsque je me connecte pour que je puisse afficher mes tâches actuelles. Suivez les conventions de votre organisation.

#### **Statut**

Spécifie le statut actuel de la user story.

#### **Valeurs :**

- Prévu(e)
- En cours
- Terminé(e)
- Clôturé(e)
- **Valeur par défaut :** Prévu(e)

#### **Priorité**

Indique l'importance de la user story dans le produit.

#### **Valeurs :**

- Très élevé(e)
- Elevé(e)
- Moyen(ne)
- Faible
- Très faible

**Valeur par défaut :** Moyen(ne)

#### **Points**

Ce champ permet de définir le nombre estimé de points nécessaires pour terminer la tâche. Les valeurs des points doivent être des nombres entiers. Les décimales ne sont pas autorisées.

#### **Destinataire**

Désigne le membre de l'équipe propriétaire de la user story.

**Remarque :** Vous pouvez affecter la user story à un utilisateur Agile Vision qui n'est pas un membre de l'équipe Scrum propriétaire de la user story.

**Exemple :** un membre d'une autre équipe peut être consulté pour vérifier le code.

#### **Epic**

Permet de définir cette user story comme enfant d'une epic existante. Vous pouvez déplacer une user story d'une epic à une autre à partir de la page de modification de la user story.

#### **Description**

Définit le but de la user story et fournit des informations complémentaires.

5. Dans la section Détails du produit, remplissez ou modifiez les champs suivants :

#### **Produit**

Spécifie le nom unique du produit.

#### **Version**

Spécifie la version à associer à la user story.

#### **Sprint**

Sprint dans lequel la user story est terminée.

#### **Thème**

Indique le thème dont fait partie la user story. La user story est répertoriée sur les pages de détail de tous les thèmes sélectionnés.

#### **Equipe**

Identifie l'équipe Scrum affectée au traitement de la user story. La liste des équipes disponibles est limitée à celles affectées au sprint.

#### **Par défaut :** Aucune

6. Cliquez sur Enregistrer.

La page Détail de la user story apparaît. Cette page vous permet d'afficher et de gérer toutes les informations relatives à la user story et de créer des tâches en tant que sous-éléments de cette story.

### <span id="page-32-0"></span>**Création de tâches**

En règle générale, une user story est composée d'une ou de plusieurs tâches. Les tâches sont des éléments de travail qu'un ou plusieurs membres de l'équipe effectuent pendant un sprint.

Les tâches sont affichées sur la page Carnet de produit et dans la section User stories et diagrammes de la page Détail du sprint sous la user story parente. Elles sont également affichées sous la forme de fiche sur le mur virtuel de la page Détail du *s*print. Vous pouvez cliquer sur un titre de tâche pour afficher ses détails.

#### **Pour créer une tâche dans la page Carnet de produit :**

- 1. Dans la section Carnet de produit de la page Carnet de produit, développez la user story pour laquelle vous voulez créer une tâche.
- 2. Cliquez sur Nouvelle tâche.

La fenêtre contextuelle Créer/modifier une tâche s'affiche.

3. Remplissez les champs suivants et cliquez sur Enregistrer :

#### **Titre de la tâche**

Définit le nom de la tâche.

**Obligatoire :** Oui

#### **Statut**

Indique le statut actuel de la tâche.

#### **Valeurs :**

- Prévu(e)
- En cours
- Terminé(e)
- Clôturé(e)

**Valeur par défaut :** Prévu(e)

#### **Destinataire**

Spécifie le membre de l'équipe responsable de terminer la tâche.

**Valeur par défaut :** Le destinataire de la user story, s'il est spécifié.

#### **Equipe**

Définit l'équipe affectée à la tâche.

**Valeur par défaut :** L'équipe affectée à la user story, si elle est spécifiée.

#### **Heures estimées**

Ce champ permet de définir le nombre estimé d'heures nécessaires pour terminer la tâche. Ce nombre inclut toutes les heures déjà enregistrées.

#### **Type**

Définit le type de tâche.

#### **Valeurs :**

- Implémentation
- Assurance qualité
- Doc
- **Conception**
- Autre

**Par défaut :** Aucune

### <span id="page-33-0"></span>**Création de problèmes**

#### **Pour créer un problème :**

- 1. Dans la page Carnet de produit, affichez le produit de Agile Vision pour lequel vous voulez créer un problème.
- 2. Cliquez sur Nouveau problème.

La fenêtre contextuelle Nouveau problème s'affiche.

3. Remplissez les champs suivants :

#### **Titre**

Définit le titre du problème.

#### **Points**

Ce champ permet de définir le nombre estimé de points nécessaires pour terminer le problème. Les valeurs des points doivent être des nombres entiers. Les décimales ne sont pas autorisées.

#### **Statut**

Définit le statut du problème.

#### **Priorité**

Spécifie l'importance du problème par rapport au produit.

#### **Sévérité**

Spécifie la sévérité du problème par rapport au produit.

#### **Destinataire**

Définit le destinataire du problème. Le destinataire doit être membre de l'équipe du projet.

#### **Description**

Fournit une description du problème.

#### **Etapes à reproduire**

Définit les étapes pour reproduire le problème dans Agile Vision.

#### **Résultat prévu**

Définit le résultat prévu par l'utilisateur après avoir suivi les étapes pour reproduire le problème.

#### **Résultat réel**

Définit le résultat réel perçu par l'utilisateur après avoir suivi les étapes pour reproduire le problème.

#### **Solution**

Affiche la solution du problème.

#### **Version affectée**

Définit la version affectée par le problème. Les versions disponibles correspondent au produit associé au problème.

#### **Version du correctif**

Définit la version dans laquelle le problème est corrigé. Les versions disponibles correspondent au produit associé au problème.

#### **Sprint**

Définit le sprint dans lequel le problème est corrigé. Les sprints disponibles correspondent à la version du correctif sélectionnée.

#### **Equipe Scrum**

Définit l'équipe affectée au problème. Les équipes Scrum disponibles correspondent au projet associé au problème.

#### **Thème**

Indique les thèmes associés au problème. Si le problème est lié à une user story, le thème est le même que celui affecté à la user story.

4. Cliquez sur Enregistrer et fermer.

# <span id="page-35-0"></span>**Planification du sprint**

Les équipes utilisent la section Carnet de sprint de la page Carnet de produit pour planifier les sprints suivants. Cliquez sur les flèches vers la gauche pour ouvrir le panneau du carnet de sprint et afficher les sprints. Cliquez sur les flèches vers la droite pour fermer le panneau et masquer les sprints. Vous pouvez filtrer le carnet de sprint par version, sprint et équipe.

Le filtre que vous avez paramétré devient l'affichage par défaut lors des visites suivantes sur la page. Il est conservé jusqu'à ce que vous le modifiiez. Les versions disponibles sont celles qui sont associées au produit actuel dans le carnet de produit.

Lorsque vous planifiez un sprint dans le carnet de sprint, vous pouvez déplacer des user stories du carnet de produit dans un sprint, affecter des membres de l'équipe à des user stories et à des tâches et afficher la vélocité du sprint de l'équipe.

Pour plus d'informations sur le carnet de sprint et sur la planification du sprint, consultez l'aide en ligne.

# <span id="page-35-1"></span>**Déplacement d'une user story du carnet de produit dans le sprint actuel**

La page Carnet de produit simplifie la planification du sprint en vous permettant de glisser et déposer des user stories du carnet de produit dans un sprint.

#### **Pour déplacer une user story du carnet de produit au sprint actuel :**

- 1. Dans la page Carnet de produit, affichez le carnet de produit pour le produit sur lequel vous voulez travailler.
- 2. Cliquez sur les flèches vers la gauche pour afficher le carnet de sprint, puis affichez celui avec lequel vous voulez travailler à l'aide du filtre.
- 3. Sélectionnez la version, le sprint et l'équipe pour la planification. Vous devez sélectionner une version et un sprint. Vous pouvez afficher une équipe ou toutes les équipes participant au sprint. Si vous sélectionnez une équipe, vous pouvez afficher son diagramme de vélocité. Si vous affichez toutes les équipes, le diagramme de vélocité ne s'affiche pas.

4. Cliquez sur une user story et faites la glisser du carnet de produit dans le carnet de sprint.

La user story est ajoutée au carnet de sprint, le diagramme de vélocité de l'équipe est mis à jour, le sprint est mis à jour dans le carnet de produit et dans le détail de la user story.

**Remarque :** Une user story sans points n'est pas prise en compte dans la capacité du sprint.

# <span id="page-36-0"></span>**Création d'une tâche dans le carnet de sprint**

Lorsqu'une user story est ajoutée à la section Carnet de sprint de la page Carnet de produit, vous pouvez développer et créer des tâches pour la user story, spécifier les heures et affecter des membres de l'équipe. La procédure est la même que pour créer une tâche dans le carnet de produit. Dans le carnet de sprint, vous pouvez voir la mise à jour immédiate du diagramme d'allocation de l'équipe. Les heures disponibles du destinataire proviennent du pourcentage d'allocation spécifié pour le membre de l'équipe.

## <span id="page-36-1"></span>**Suppression d'une user story d'un sprint**

Vous pouvez supprimer une user story d'un sprint actuel ou futur et le renvoyer dans le carnet de produit pour qu'elle puisse être affectée à un autre sprint.

#### **Pour supprimer une user story du sprint actuel :**

1. Accédez au menu Agile Vision, puis dans le menu Planification, sélectionnez Carnet de produit.

La page Carnet de produit s'affiche.

- 2. Sélectionnez le produit sur lequel vous voulez travailler au moyen de l'outil de filtre.
- 3. Affichez le panneau Carnet de sprint et sélectionnez le sprint qui contient la user story que vous voulez supprimer.
- 4. Cliquez sur l'icône Supprimer en regard de la user story à supprimer.

La user story est supprimée du sprint actuel. Les modifications suivantes se produisent :

- La user story disparaît du carnet de sprint.
- Les informations sur le sprint disparaissent de la user story dans le carnet de produit.

# <span id="page-37-0"></span>**Gestion des user stories et des tâches**

Les équipes utilisent la page Détail du sprint pour gérer les user stories et les tâches livrées pour le sprint et pour suivre les avancements. La page Détail du sprint contient les onglets suivants :

- Informations sur le sprint Cet onglet affiche toutes les informations relatives au sprint dont les informations générales, les objectifs et les risques, les mesures relatives au sprint, les commentaires de la rétrospective, les user stories et les équipes qui y sont affectées.
- User stories et diagrammes Cet onglet affiche toutes les user stories pour le sprint. Les membres de l'équipe peuvent développer les user stories pour afficher les tâches qui y sont associées. Pour afficher les détails d'une tâche, cliquez sur son titre.
- Mur virtuel Cet onglet permet aux membres de l'équipe de gérer les tâches graphiquement. Ils peuvent afficher toutes les user stories et les tâches engagées pour le sprint et peuvent modifier les tâches et mettre à jour leur statut dans la page.

# <span id="page-37-1"></span>**Création d'une tâche sur le mur virtuel**

Vous pouvez ajouter rapidement des tâches sans quitter le mur virtuel.

#### **Pour créer une tâche en place sur le mur virtuel :**

- 1. Accédez au menu de Agile Vision, puis dans le menu Planification, sélectionnez Détail du sprint.
- 2. Affichez les détails du sprint dont la user story fait partie et accédez au mur virtuel.
- 3. Cliquez sur Nouvelle tâche pour la user story à laquelle vous souhaitez ajouter une tâche.

Une nouvelle fiche de tâche est ajoutée à la user story.

4. Double-cliquez sur la fiche de tâche en dessous du nom.

La fiche de tâche s'affiche et ces champs sont modifiables.

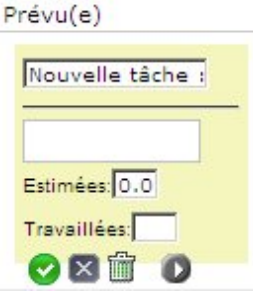

- 5. Remplissez les champs.
	- a. Effacez le contenu du champ supérieur et entrez un titre de tâche.
	- b. Saisissez le nom du membre de l'équipe qui sera affecté à la tâche dans le deuxième champ.
	- c. Saisissez le nombre estimé d'heures nécessaires pour terminer la tâche.
	- d. Si la tâche est déjà commencée, entrez le nombre d'heures travaillées.
	- e. Si la tâche est déjà commencée, cliquez sur la flèche vers la droite pour modifier le statut de la tâche de Prévu(e) à En cours.
- 6. Pour enregistrer vos paramètres, cliquez sur le bouton marqué avec une coche.

### <span id="page-38-0"></span>**Mise à jour du statut des tâches sur le mur virtuel**

Le mur virtuel vous permet d'y glisser et d'y déposer les tâches pour mettre à jour leur statut.

Le déplacement d'une tâche vers un nouveau statut en modifie uniquement le statut. Pour mettre à jour les heures travaillées afin qu'elles soient reflétées correctement dans la courbe d'avancement, vous devez modifier la tâche. Toutefois, lorsque vous faites glisser une tâche vers un statut Terminé, toutes les heures restantes pour la tâche sont mises à zéro automatiquement.

#### **Pour mettre à jour le statut de la tâche :**

Effectuez l'une des actions suivantes :

■ Faites glisser la fiche de tâche et déposez-la dans la colonne de statut appropriée, de En cours à Terminé(e) par exemple.

- Double-cliquez sur la fiche de tâche et utilisez les boutons situés en bas du formulaire pour déplacer la fiche dans la colonne de statut appropriée.
- Cliquez sur le titre de la tâche dans la partie supérieure de la fiche et modifiez le champ Statut dans la page Modification de la tâche.

Le statut de la tâche est mis à jour immédiatement et les calculs de l'avancement et l'allocation de l'équipe le sont également.

## <span id="page-39-0"></span>**Modification du statut de la user story**

Au cours des différentes phases, de la planification à la fin d'une user story, vous pouvez mettre à jour son statut sur la page Modification de la user story.

#### **Pour modifier le statut de la user story :**

- 1. Accédez au menu de Agile Vision, puis dans le menu Planification, sélectionnez Détail du sprint.
- 2. Filtrez la vue pour afficher le sprint comprenant la user story avec laquelle vous voulez travailler.
- 3. Cliquez sur Modifier pour la user story à mettre à jour.
- 4. Dans le champ Statut, sélectionnez le nouveau statut et cliquez sur Enregistrer.

## <span id="page-39-1"></span>**Suivi de l'avancement quotidien des tâches de sprint**

Les membres de l'équipe, les directeurs de produit et les responsables peuvent surveiller les tâches du sprint et suivre l'avancement des membres de l'équipe :

- En affichant et en mettant à jour les commentaires et les notes sur les pages Informations sur le sprint et Détail de la user story
- En affichant les diagrammes d'avancement du sprint et les rapports sur la page Tableau de bord et dans la section User stories et diagrammes de la page Détail du sprint
- En discutant du statut des tâches lors de la réunion quotidienne
- En utilisant le mur virtuel pour mettre à jour l'avancement des tâches

La section User stories et diagrammes de la page Détail du sprint permet d'afficher plusieurs diagrammes pour obtenir une vue d'ensemble de l'avancement du sprint. Vous pouvez filtrer la vue par produit, par sprint et par équipe.

#### **Avancement en heures**

Un diagramme d'avancement en heures qui compare les heures réelles passées par l'équipe sur des user stories par rapport à l'avancement prévu pour le sprint.

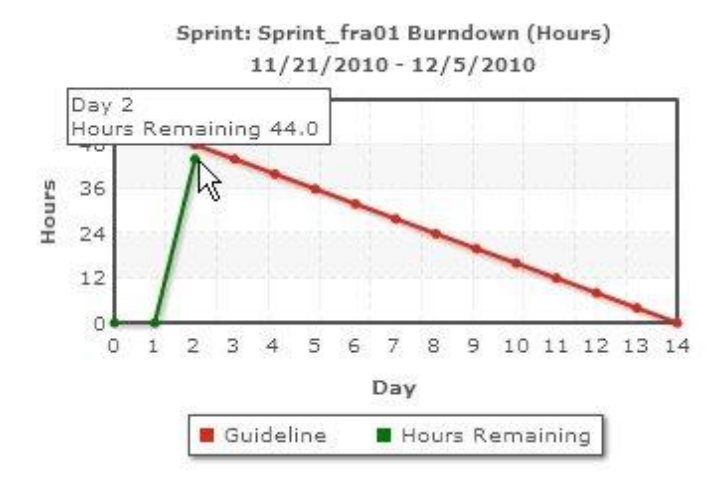

L'axe des abscisses affiche les jours du sprint. Tous les jours, y compris les week-ends, sont considérés comme des journées de travail valides. L'axe des ordonnées affiche les heures de tâche du sprint. Les heures réelles restantes sont affichées sous la forme d'une ligne verte. L'avancement prévu ou la référence sont affichés en rouge. Chaque point sur les lignes est un point de données représentant un jour dans le sprint. Le texte des points de données d'heures restants affiche le jour du sprint et l'effort restant. Le texte sur les points de données de la référence affiche le jour du sprint et l'effort restant prévu.

#### **Avancement en points**

Un diagramme d'avancement en points compare les points restants que les équipes ont terminés par rapport à l'avancement prévu. Comme pour l'avancement du sprint, la ligne d'avancement réelle est verte et la référence est rouge.

Chaque point de données sur la ligne d'avancement réelle représente un jour dans le sprint. L'avancement quotidien en points reflète les points restants pour le jour et pour tout nouveau calcul de point si, par exemple, des user stories sont ajoutées ou supprimées ou si des modifications sont effectuées dans les points de la user story. L'info-bulle sur la ligne d'avancement réelle affiche le jour du sprint et le nombre de points restants pour le sprint.

### **Allocation des membres de l'équipe**

Diagramme représentant l'allocation des membres de l'équipe. Pour chaque membre de l'équipe, le diagramme affiche la capacité totale pour le sprint, les heures restantes à ce jour et un diagramme à barres d'allocation des heures.

Le diagramme à barres compare les membres de l'équipe par rapport aux heures réelles affectées. Si l'allocation des heures est correcte, c'est-à dire entre 80 et 100% de la capacité, la barre s'affiche en vert. Une sousallocation s'affiche en bleu tandis qu'une surallocation s'affiche en rouge. Le texte des barres affiche les heures disponibles restantes, les heures affectées restantes et le pourcentage de temps (%charge constatée, \$total).

La page Tableau de bord contient quatre diagrammes : Chaque diagramme peut être filtré pour permettre d'afficher un diagramme d'avancement ou de vélocité spécifique à un produit. Par exemple, un utilisateur peut créer les diagrammes suivants :

- Un diagramme d'avancement en heures pour la version 1 du produit A pour une équipe
- Un diagramme d'avancement en points pour le sprint 2 du produit B pour toutes les équipes
- Un diagramme de vélocité pour une équipe pour le produit C
- Un diagramme d'avancement en heures pour le produit C pour une équipe

### **Affichage de diagrammes sur la page Tableau de bord**

Les membres de l'équipe et les autres utilisateurs peuvent créer rapidement des diagrammes pour afficher le statut actuel des produits.

#### **Pour afficher les diagrammes :**

- 1. Accédez au menu de Agile Vision, puis dans le menu Présentation, sélectionnez Tableau de bord.
- 2. Cliquez sur l'icône de filtre dans le coin supérieur droit d'une fenêtre de diagramme.

Le filtre Options de diagramme s'affiche.

- 3. Sélectionnez le produit à afficher. Cette valeur est obligatoire.
- 4. Sélectionnez la version à afficher. Cette valeur est obligatoire.
- 5. Pour afficher le sprint ou l'avancement de l'équipe, sélectionnez un sprint et une équipe.
- 6. Sélectionnez le type de diagramme à afficher, en heures, en points ou de vélocité, puis cliquez sur Appliquer

Les diagrammes requis s'affichent. Vos sélections sont conservées jusqu'à ce que vous les modifiiez.

# <span id="page-44-0"></span>**Annexe A : Remerciements aux tiers**

Ce chapitre traite des sujets suivants :

[Dojo Toolkit 1.3.1](#page-45-0) (page 46) Ext JS - [Bibliothèque JavaScript](#page-46-0) (page 47) [JSON 1.0](#page-47-0) (page 48) [jquery 1.3.2](#page-48-0) (page 49)

# <span id="page-45-0"></span>**Dojo Toolkit 1.3.1**

Ce produit inclut le logiciel Dojo Toolkit 1.3.1, que CA distribue en accord avec les termes suivants :

Copyright (c) 2005-2009, The Dojo Foundation

All rights reserved.

Redistribution and use in source and binary forms, with or without modification, are permitted provided that the following conditions are met:

- Redistributions of source code must retain the above copyright notice, this list of conditions and the following disclaimer.
- Redistributions in binary form must reproduce the above copyright notice, this list of conditions and the following disclaimer in the documentation and/or other materials provided with the distribution.
- Neither the name of the Dojo Foundation nor the names of its contributors may be used to endorse or promote products derived from this software without specific prior written permission.

THIS SOFTWARE IS PROVIDED BY THE COPYRIGHT HOLDERS AND CONTRIBUTORS "AS IS" AND ANY EXPRESS OR IMPLIED WARRANTIES, INCLUDING, BUT NOT LIMITED TO, THE IMPLIED WARRANTIES OF MERCHANTABILITY AND FITNESS FOR A PARTICULAR PURPOSE ARE DISCLAIMED. IN NO EVENT SHALL THE COPYRIGHT OWNER OR CONTRIBUTORS BE LIABLE FOR ANY DIRECT, INDIRECT, INCIDENTAL, SPECIAL, EXEMPLARY, OR CONSEQUENTIAL DAMAGES (INCLUDING, BUT NOT LIMITED TO, PROCUREMENT OF SUBSTITUTE GOODS OR SERVICES; LOSS OF USE, DATA, OR PROFITS; OR BUSINESS INTERRUPTION) HOWEVER CAUSED AND ON ANY THEORY OF LIABILITY, WHETHER IN CONTRACT, STRICT LIABILITY, OR TORT (INCLUDING NEGLIGENCE OR OTHERWISE) ARISING IN ANY WAY OUT OF THE USE OF THIS SOFTWARE, EVEN IF ADVISED OF THE POSSIBILITY OF SUCH DAMAGE.

# <span id="page-46-0"></span>**Ext JS - Bibliothèque JavaScript**

Ext JS - Bibliothèque JavaScript

Copyright (c) 2006-2010, Ext JS, Inc.

All rights reserved.

licensing@extjs.com

http://extjs.com/license

Open Source License

Ext is licensed under the terms of the Open Source GPL 3,0 license.

------------------------------------------------------------------------------------------

http://www.gnu.org/licenses/gpl.html

There are several FLOSS exceptions available for use with this release for open source applications that are distributed under a license other than the GPL.

\* Open Source License Exception for Applications

http://extjs.com/products/floss-exception.php

\* Open Source License Exception for Development

http://extjs.com/products/ux-exception.php

Commercial License

-----------------------------------------------------------------------------------------

This is the appropriate option if you are creating proprietary applications and you are not prepared to distribute and share the source code of your application under the GPL v3 license. Please visit http://extjs.com/license for more details.

OEM / Reseller License

------------------------------------------------------------------------------------------

For more details, please visit: http://extjs.com/license.

--

This library is distributed in the hope that it will be useful, but WITHOUT ANY WARRANTY; without even the implied warranty of MERCHANTABILITY or FITNESS FOR A PARTICULAR PURPOSE. See the GNU General Public License for more details.

# <span id="page-47-0"></span>**JSON 1.0**

Ce produit inclut le logiciel JSON 1.0, que CA distribue en accord avec les termes suivants :

Copyright (c) 2002 JSON.org

Permission is hereby granted, free of charge, to any person obtaining a copy of this software and associated documentation files (the "Software"), to deal in the Software without restriction, including without limitation the rights to use, copy, modify, merge, publish, distribute, sublicense, and/or sell copies of the Software, and to permit persons to whom the Software is furnished to do so, subject to the following conditions:

The above copyright notice and this permission notice shall be included in all copies or substantial portions of the Software.

The Software shall be used for Good, not Evil.

THE SOFTWARE IS PROVIDED "AS IS", WITHOUT WARRANTY OF ANY KIND, EXPRESS OR IMPLIED, INCLUDING BUT NOT LIMITED TO THE WARRANTIES OF MERCHANTABILITY, FITNESS FOR A PARTICULAR PURPOSE AND NONINFRINGEMENT. IN NO EVENT SHALL THE AUTHORS OR COPYRIGHT HOLDERS BE LIABLE FOR ANY CLAIM, DAMAGES OR OTHER LIABILITY, WHETHER IN AN ACTION OF CONTRACT, TORT OR OTHERWISE, ARISING FROM, OUT OF OR IN CONNECTION WITH THE SOFTWARE OR THE USE OR OTHER DEALINGS IN THE SOFTWARE.

# <span id="page-48-0"></span>**jquery 1.3.2**

Ce produit inclut le logiciel jquery 1.3.2, que CA distribue en accord avec les termes suivants :

Copyright (c) 2009 John Resig, http://jquery.com/

Permission is hereby granted, free of charge, to any person obtaining a copy of this software and associated documentation files (the "Software"), to deal in the Software without restriction, including without limitation the rights to use, copy, modify, merge, publish, distribute, sublicense, and/or sell copies of the Software, and to permit persons to whom the Software is furnished to do so, subject to the following conditions:

The above copyright notice and this permission notice shall be included in all copies or substantial portions of the Software.

THE SOFTWARE IS PROVIDED "AS IS", WITHOUT WARRANTY OF ANY KIND, EXPRESS OR IMPLIED, INCLUDING BUT NOT LIMITED TO THE WARRANTIES OF MERCHANTABILITY, FITNESS FOR A PARTICULAR PURPOSE AND NONINFRINGEMENT. IN NO EVENT SHALL THE AUTHORS OR COPYRIGHT HOLDERS BE LIABLE FOR ANY CLAIM, DAMAGES OR OTHER LIABILITY, WHETHER IN AN ACTION OF CONTRACT, TORT OR OTHERWISE, ARISING FROM, OUT OF OR IN CONNECTION WITH THE SOFTWARE OR THE USE OR OTHER DEALINGS IN THE SOFTWARE.